### Administration Intelligence AG

# xvergabe.de - Ihre Auftragsplattform

# Bieterunterstützung

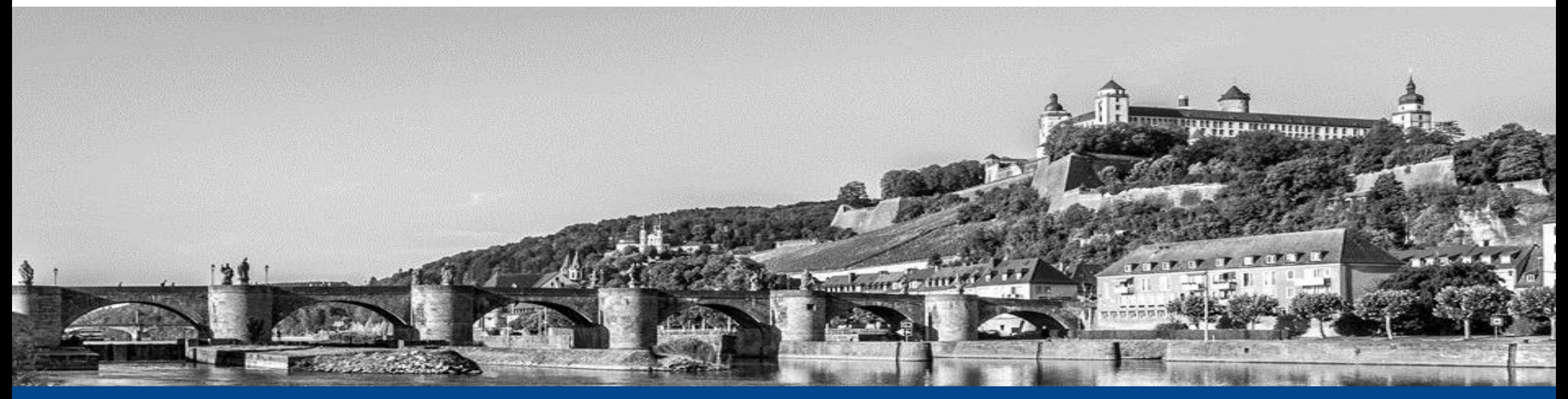

© 2020 Administration Intelligence AG **sowie bei Angebotslegung mit AI BIETERCOCKPIT Unterstützung im Umgang mit der Vergabeplattform xvergabe.de**

## **xvergabe.de - Startseite**

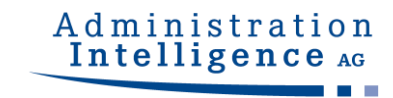

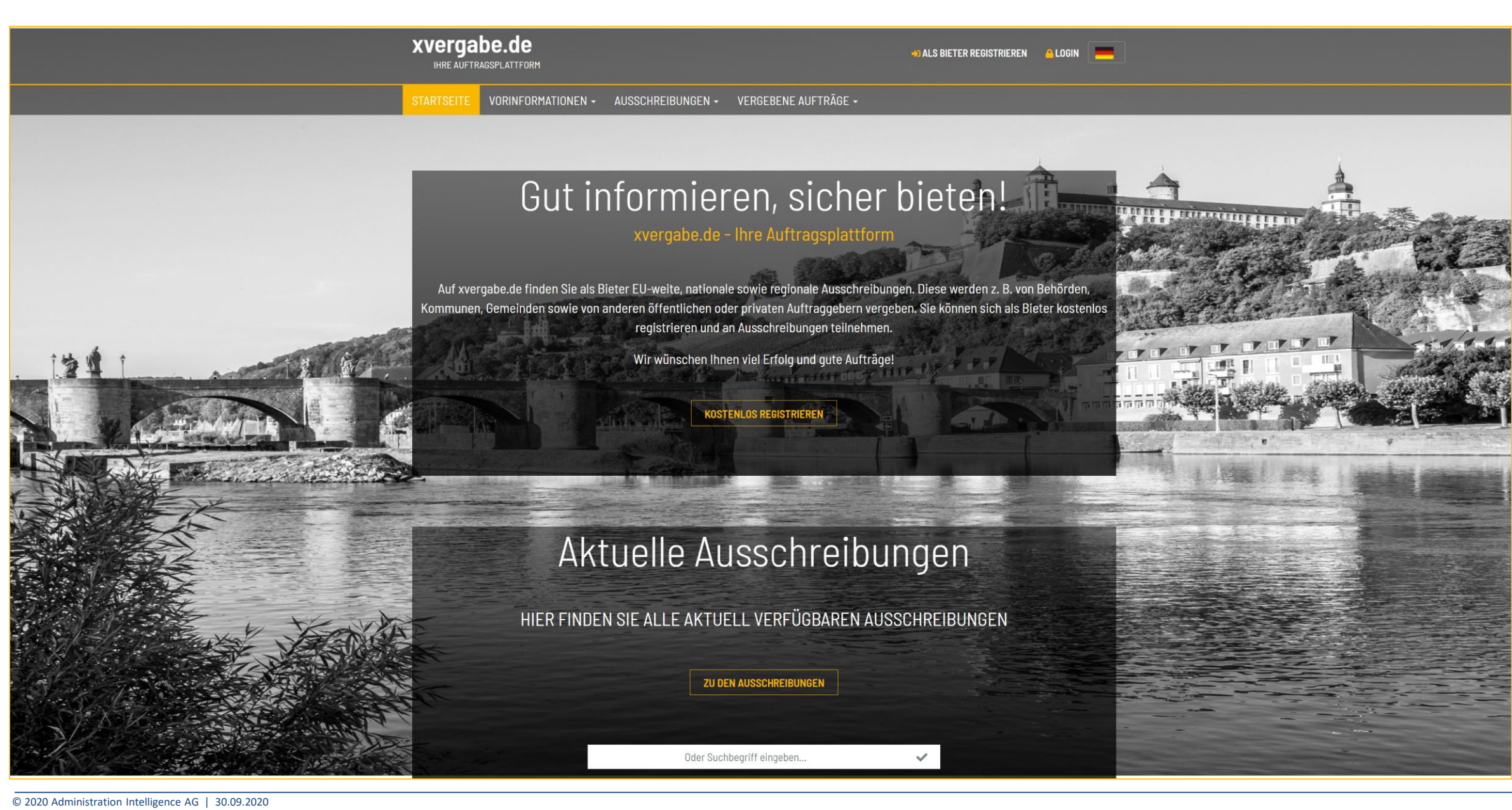

# **Übersicht – Bekanntmachungen**

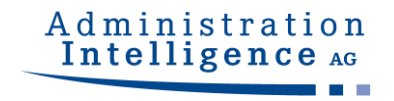

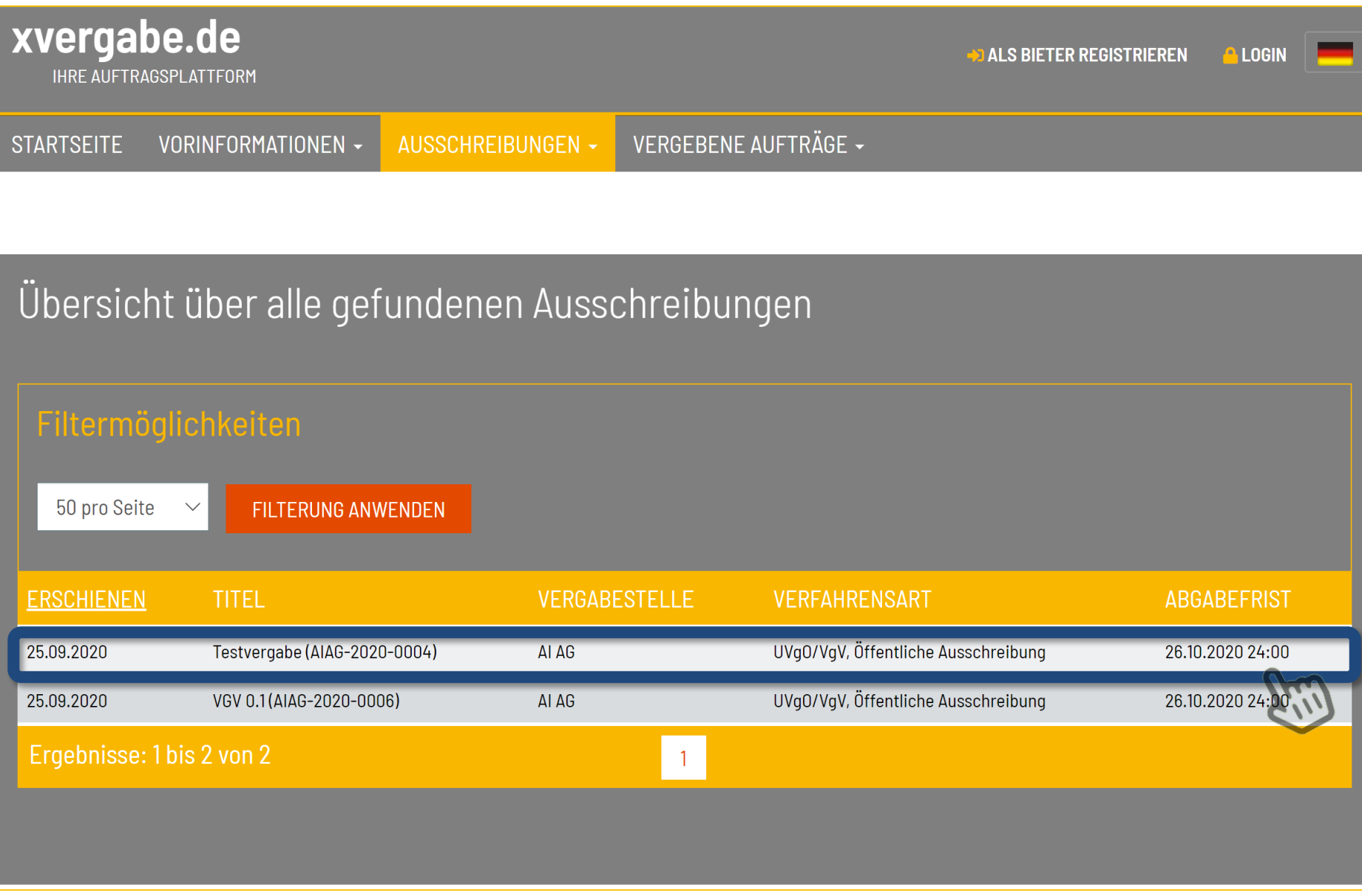

# **Detailansicht – Freier, "anonymer" Download**

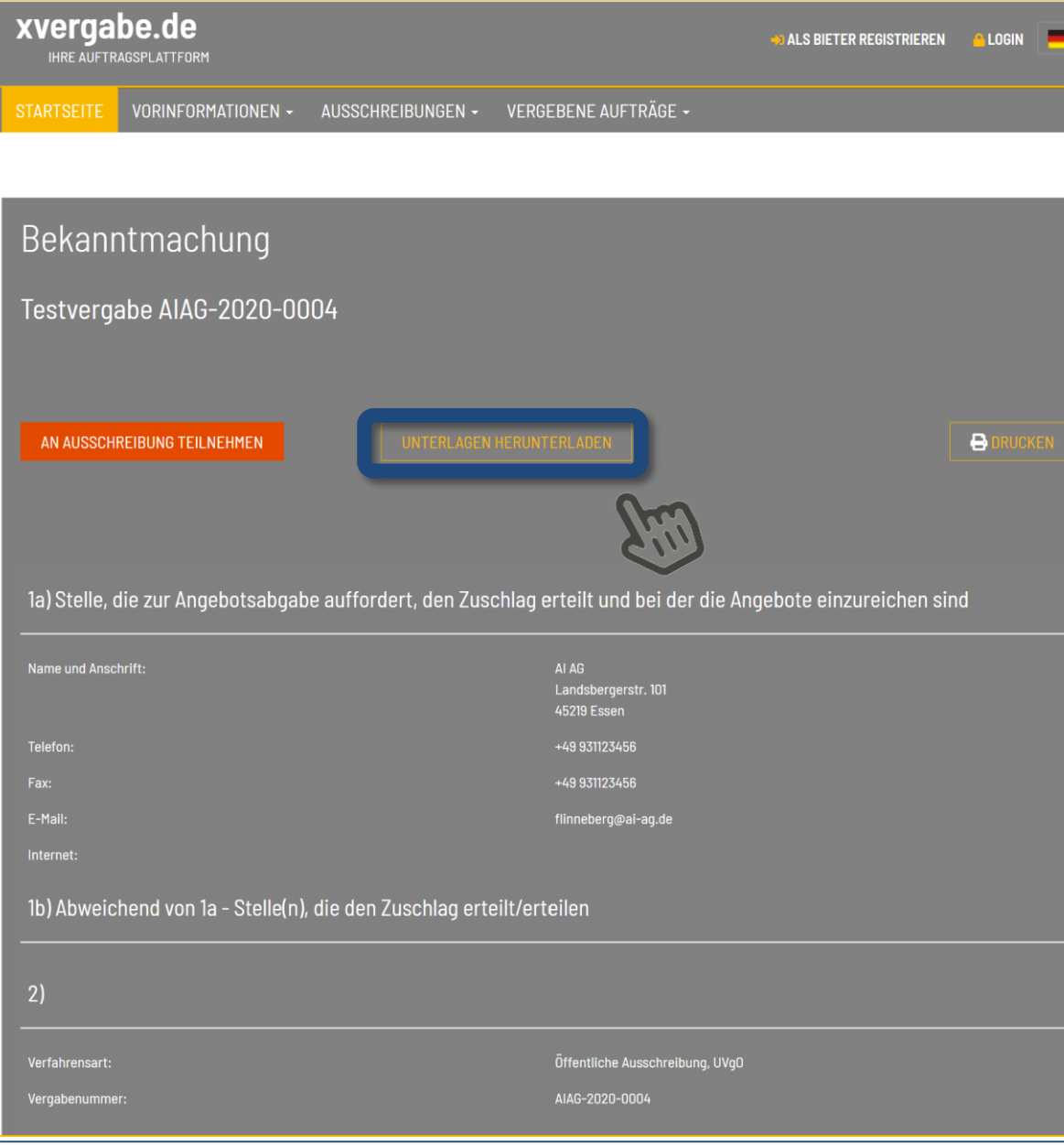

# **"Anonymer" Downloadbereich**

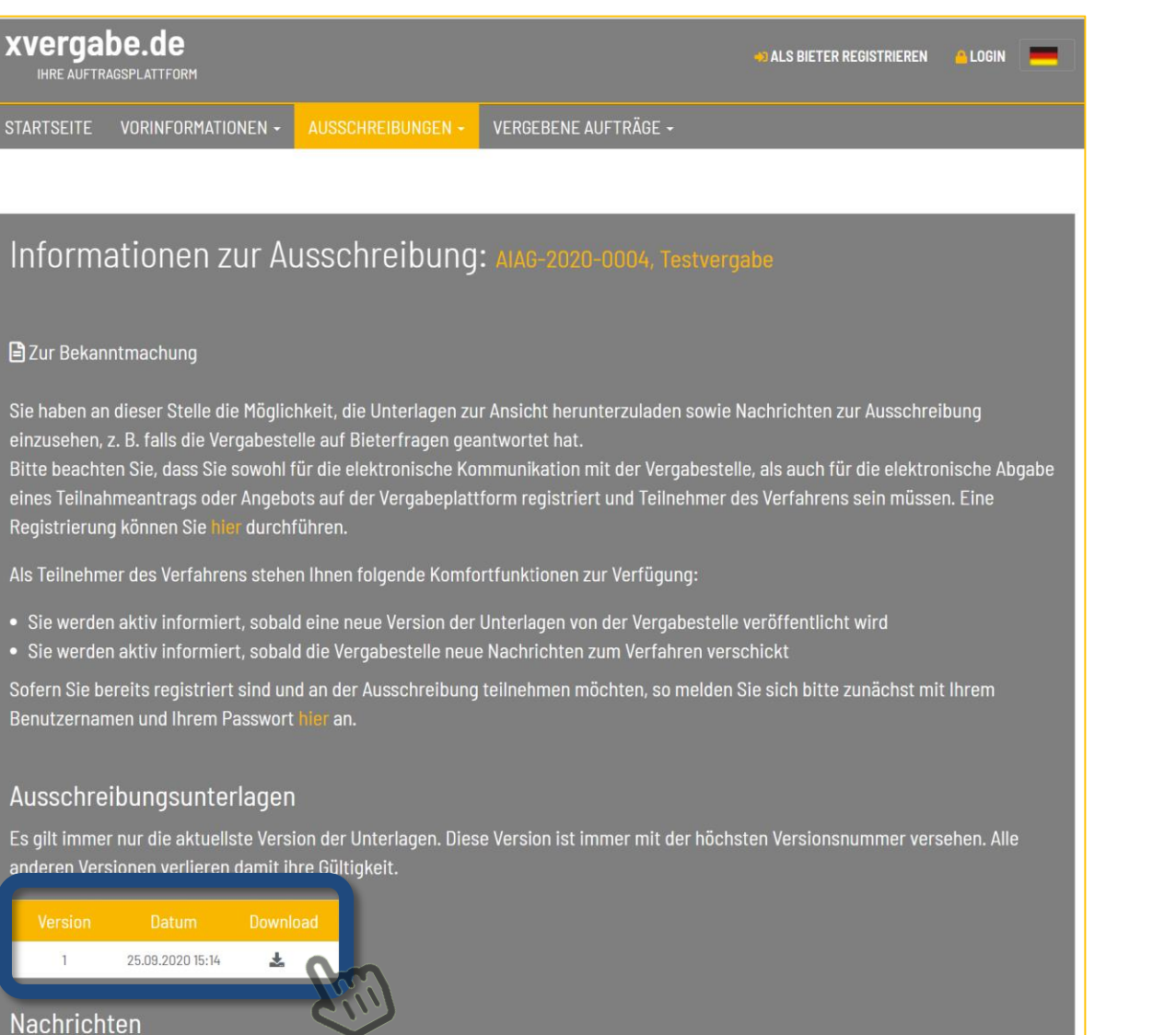

Keine Nachrichten vorhanden.

xver

**STARTSEI** 

**日Zur** 

Sie hab einzuse **Bitte be**  $e$ ines Te Registri Als Teil • Sie w  $\bullet$  Sie w Sofern S Benutze

Aussc Es gilt in anderen

# **Teilnahme an einem Verfahren**

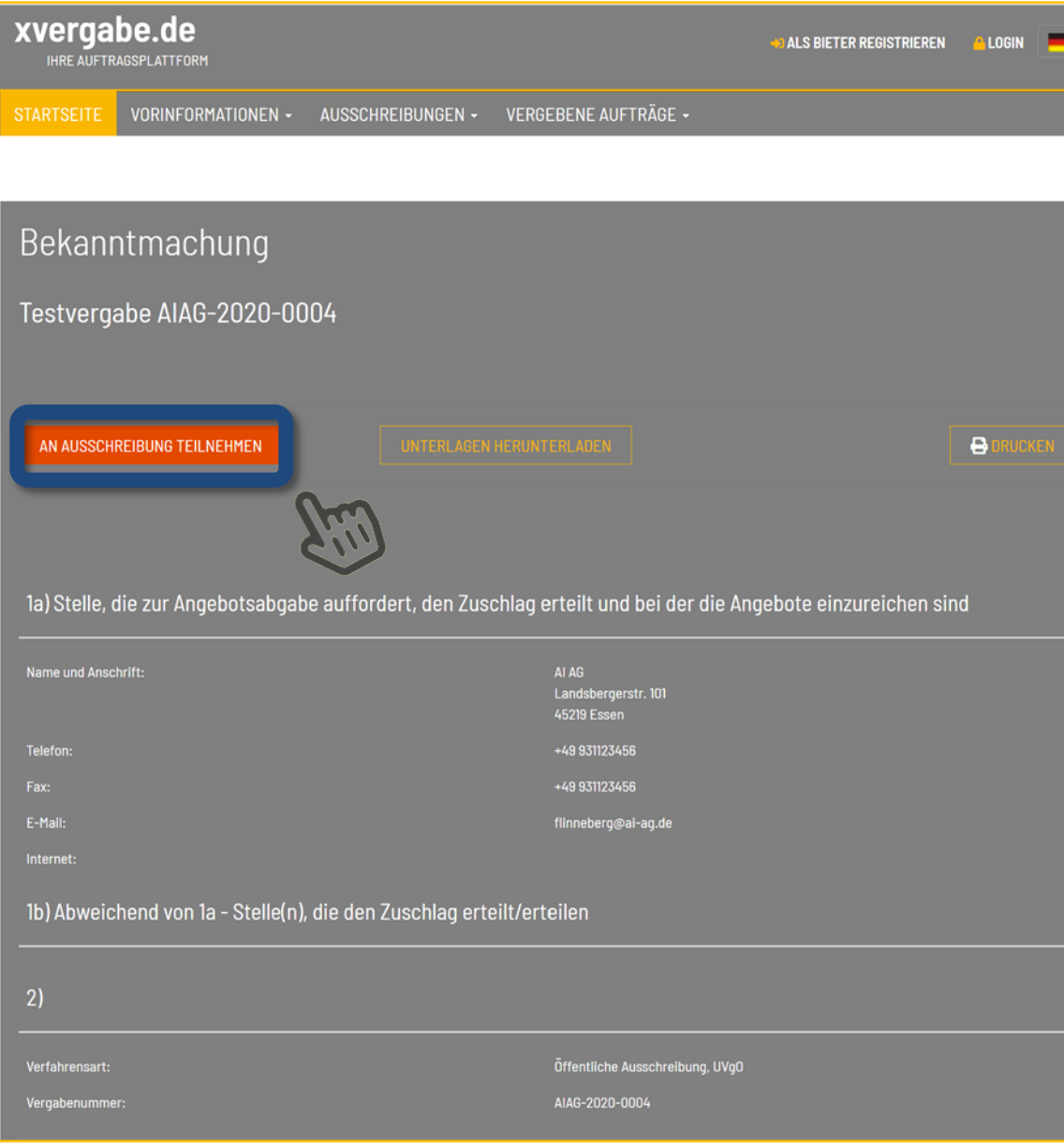

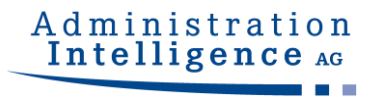

# **Neuregistrierung oder Anmeldung**

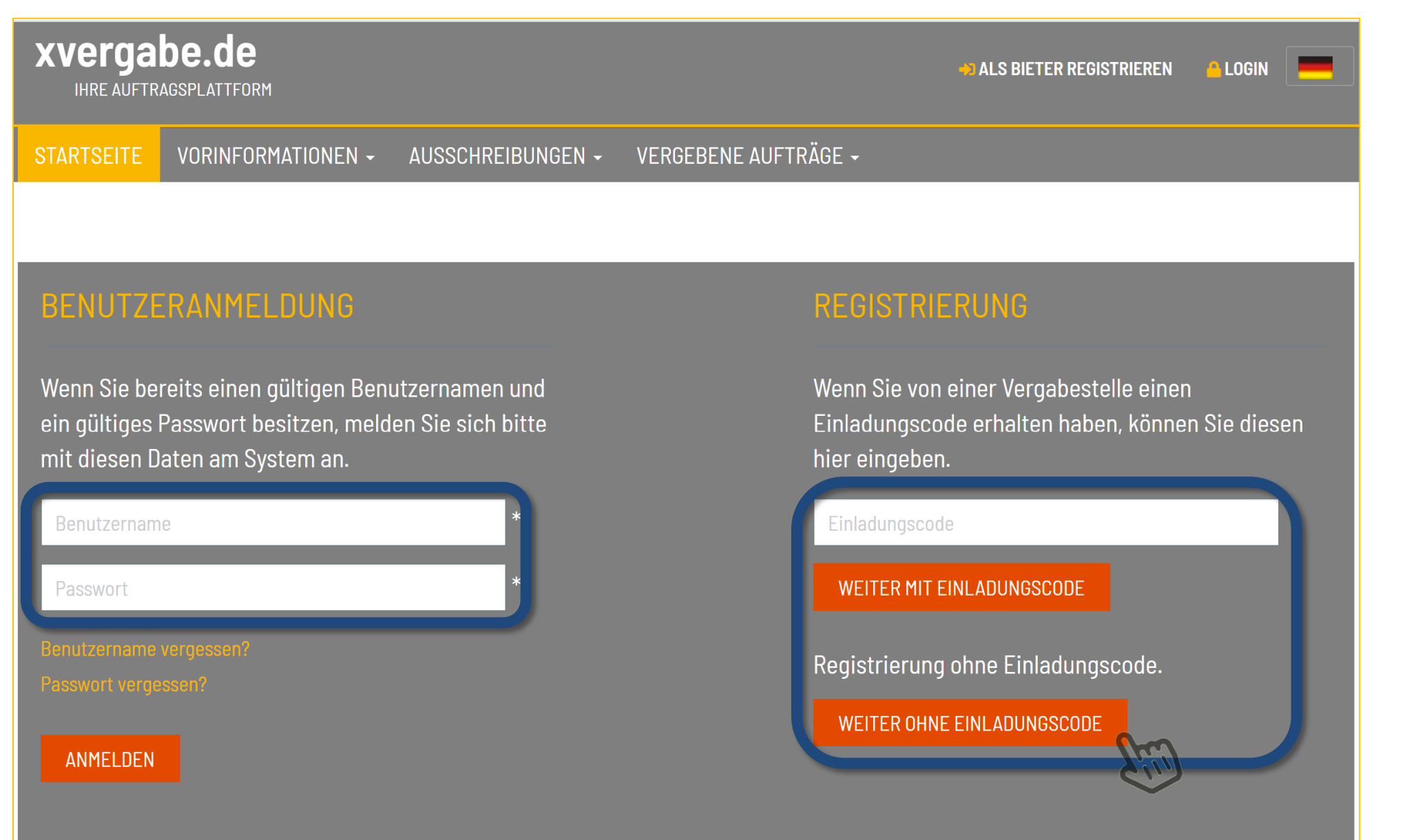

# **Registrierung ohne Einladungscode**

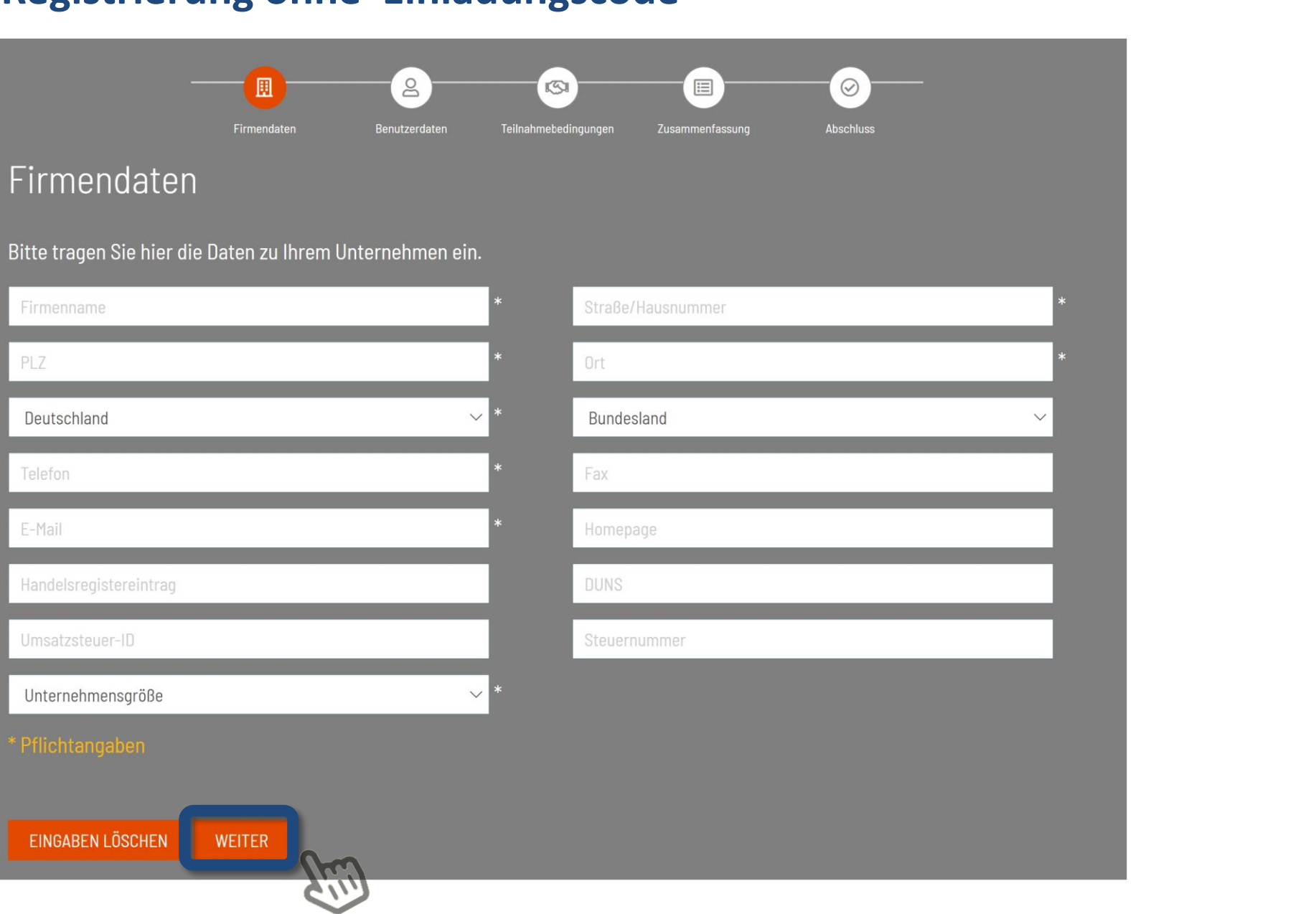

Bitte tragen Sie h

Firmenname

Deutschland

Handelsregistereir

Umsatzsteuer-ID

**EINGABEN LÖSCH** 

Telefon

E-Mail

PL<sub>7</sub>

# **Innerhalb der Organisation einen Benutzer anlegen**

![](_page_8_Figure_1.jpeg)

### Benutzerdaten

Bitte geben Sie hier Ihre persönlichen Mitarbeiterdaten ein. Möchten Sie mehrere MitarbeiterInnen anmelden, so steht Ihnen diese Funktionalität nach erfolgreicher Registrierung im Bieterbereich zur Verfügung.

![](_page_8_Picture_43.jpeg)

Hinweis: Das Passwort darf keine Umlaute, Leer- oder Sonderzeichen enthalten. Es muss aus einer Kombination aus Buchstaben und Ziffern bestehen und sollte zwischen 6 und 20 Zeichen beinhalten.

![](_page_8_Picture_7.jpeg)

# **Prüfung der Daten vor Abschluß der Registrierung**

![](_page_9_Picture_1.jpeg)

### Zusammenfassung der Anmeldedaten

Bitte prüfen Sie nochmals Ihre Eingaben. Im Falle einer notwendigen Korrektur navigieren Sie bitte zunächst zum jeweiligen Prozessschritt und nehmen die Änderung vor. Stimmen Ihre Angaben, so können Sie Ihr Benutzerkonto über die Schaltfläche "Registrieren" anlegen.

### Firmendaten

![](_page_9_Picture_40.jpeg)

### Mitarbeiterdaten

![](_page_9_Picture_41.jpeg)

![](_page_9_Picture_8.jpeg)

# **Abschluss und Login**

![](_page_10_Picture_1.jpeg)

![](_page_10_Picture_2.jpeg)

# **Öffnen des AI BIETER**COCKPIT **zur Bearbeitung der Unterlagen**

![](_page_11_Picture_1.jpeg)

### Informationen zur Ausschreibung: AIAG-2020-0004, Testvergabe

### **目**Zur Bekanntmachung

11 Zur Bearbeitung der Unterlagen sowie zur elektronischen Abgabe und Kommunikation benötigen Sie die Anwendung BIETERCOCKPIT i.V.m. dem Programm AI WEBLAUNCHER. Weitere Informationen zum AI BIETERCOCKPIT und den Systemvoraussetzungen finden Sie hier sowie im Bereich FAQ.

### Ausschreibungsunterlagen

Es gilt immer nur die aktuellste Version der Unterlagen. Diese Version ist immer mit der höchsten Versionsnummer versehen. Alle anderen Versionen verlieren damit ihre Gültigkeit.

![](_page_11_Picture_61.jpeg)

### Nachrichten

![](_page_11_Picture_9.jpeg)

Beachten Sie bitte, dass in den folgenden Nachrichten zu dieser Ausschreibung auch Bestandteile der Ausschreibungsunterlagen und weitere wichtige Informationen zum Ausschreibungsgegenstand enthalten sein können!

![](_page_11_Picture_62.jpeg)

Bitte beachten Sie die aktuellen

[Systemvoraussetzungen](https://www.bietercockpit.de/res/docs/AI-BC_Systemvoraussetzungen.pdf;jsessionid=67B04EACB66E0E440B168067D1966B00)

# **AI BIETER**COCKPIT

![](_page_12_Picture_1.jpeg)

![](_page_12_Figure_2.jpeg)

Beachten Sie bitte, dass in den folgenden Nachrichten zu dieser Ausschreibung auch Bestandteile der Ausschreibungsunterlagen und weitere wichtige Informationen zum Ausschreibungsgegenstand enthalten sein können!

![](_page_13_Picture_0.jpeg)

![](_page_13_Picture_1.jpeg)

![](_page_14_Picture_15.jpeg)

# **Bekanntmachung aufrufen**

![](_page_15_Picture_27.jpeg)

Administration<br>Intelligence AG

**Maria** 

# **Nachrichten - Übersicht**

![](_page_16_Picture_28.jpeg)

# **Unterlagen zum gewählten Verfahren**

![](_page_17_Picture_46.jpeg)

# **Angebotserstellung**

![](_page_18_Picture_46.jpeg)

Administration<br>Intelligence AG

**Maria** 

# **Angebotserstellung/ Nebenangebot**

![](_page_19_Picture_16.jpeg)

# **Angebot fertigstellen**

![](_page_20_Picture_31.jpeg)

# **Angebotsabgabe, Schritt 1: Automatische Prüfung**

![](_page_21_Picture_1.jpeg)

![](_page_21_Picture_13.jpeg)

# **Angebotsabgabe, Schritt 2**

**B** AI BIETERCOCKPIT

![](_page_22_Picture_2.jpeg)

 $\omega_{\rm{max}}$  $\Box$   $\times$ 

![](_page_22_Picture_25.jpeg)

![](_page_22_Picture_26.jpeg)

# **Eingangsbestätigung nach erfolgreicher Angebotsabgabe**

![](_page_23_Picture_20.jpeg)

# **Angebotsabgabe fertiggestellt**

**R:** AI BIETERCOCKPIT

![](_page_24_Picture_2.jpeg)

Administration Intelligence AG

 $\Box$ 

 $\times$